## **Aktywacja usługi BLIK – Przelewy na telefon w aplikacji mobilnej NASZ BANK**

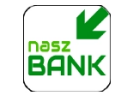

## *Krok 1*

Upewnij się, że posiadasz aktualną wersję aplikacji mobilnej **NASZ BANK**.

## *Krok 2*

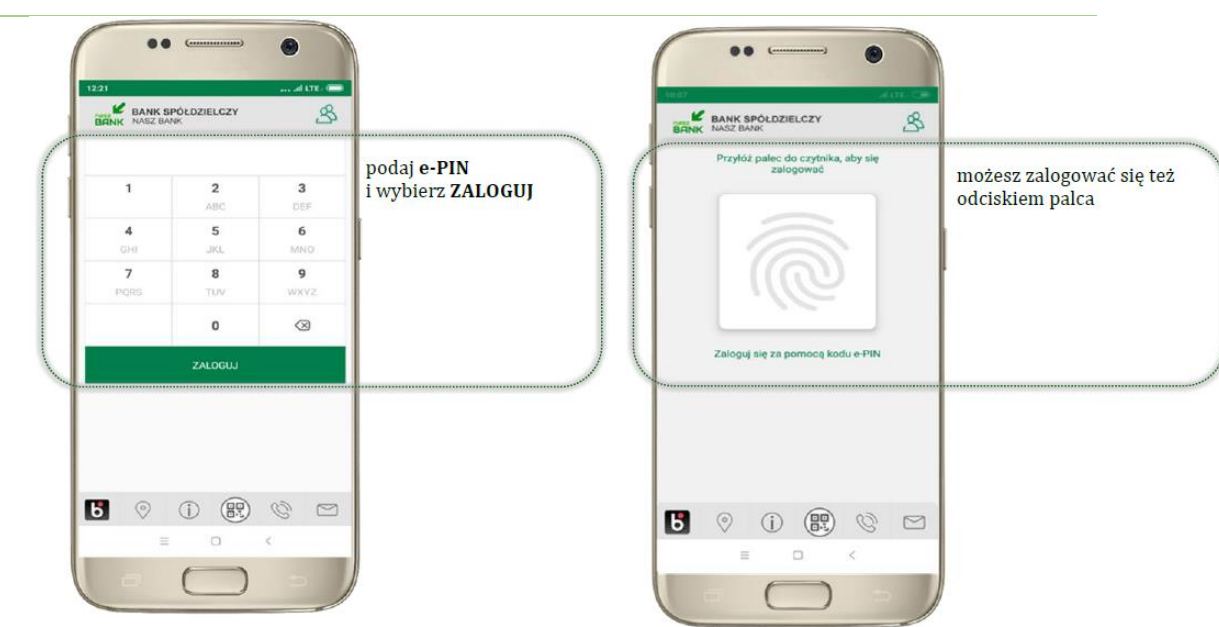

## *Krok 3*

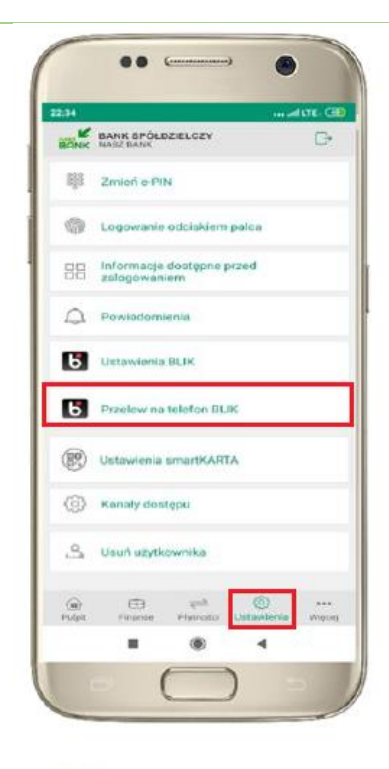

kliknij w ustawienia następnie Przelew na telefon BLIK

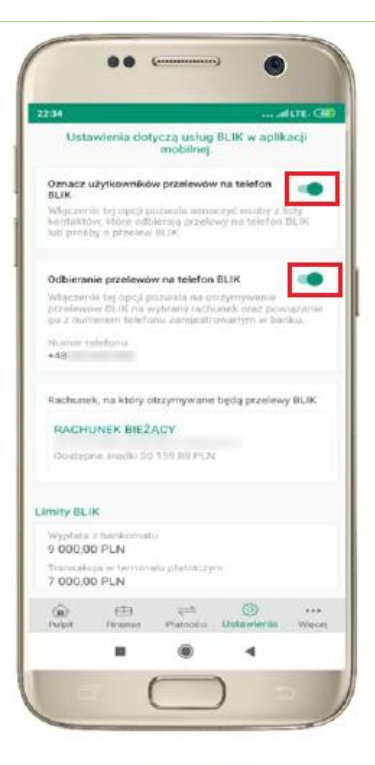

oznacz użytkowników przelewów na telefon BLIK i włacz możliwość odbierania przelewów na telefon **BLIK** 

*Krok 4*

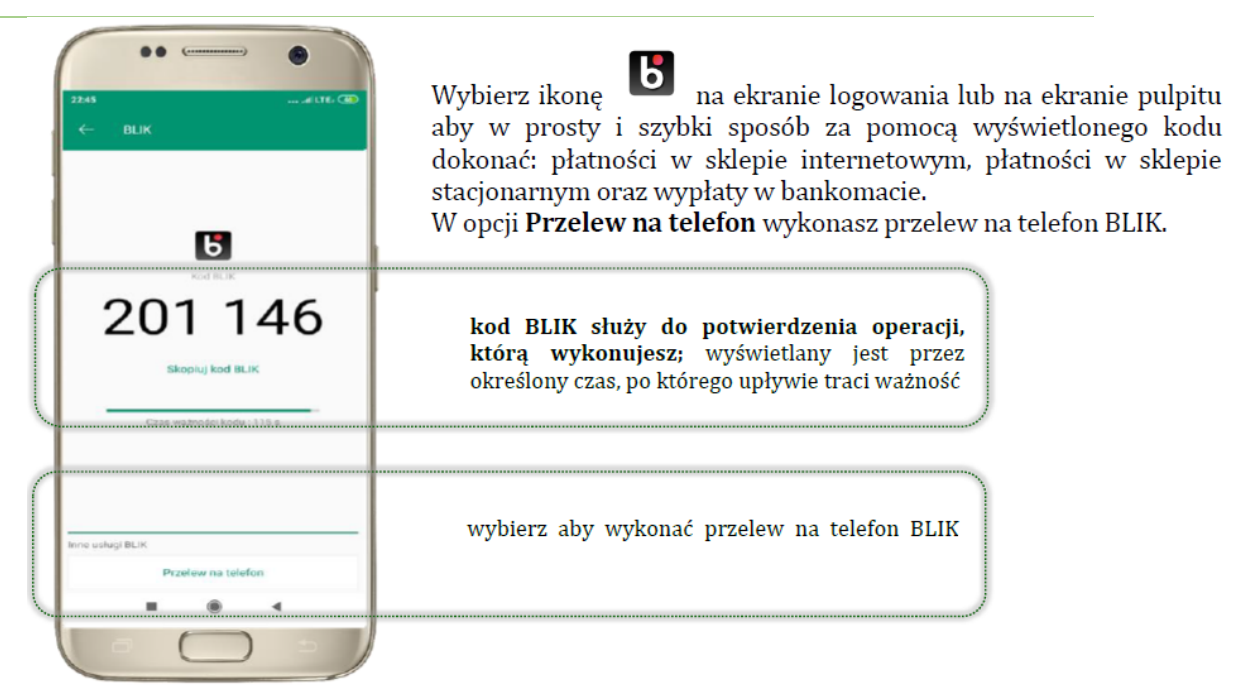

*Krok 5*

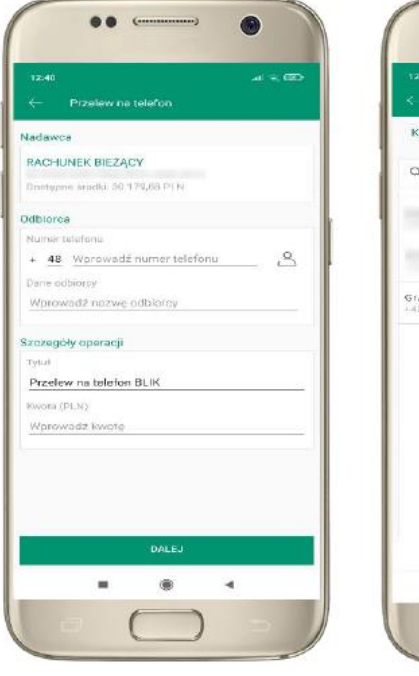

wybierz odbiorcę lub wpisz numer telefonu

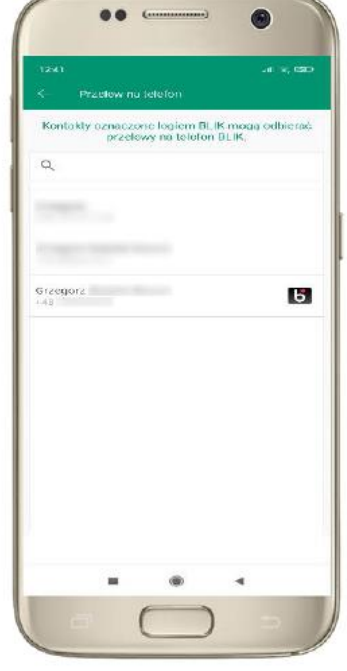

kontakty oznaczone BLIK mogą odbierać przelewy na telefon BLIK

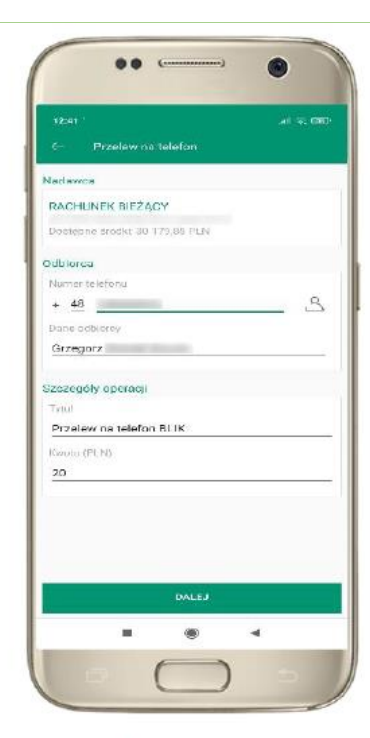

uzupełnij szczegóły operacji i wybierz DALEJ

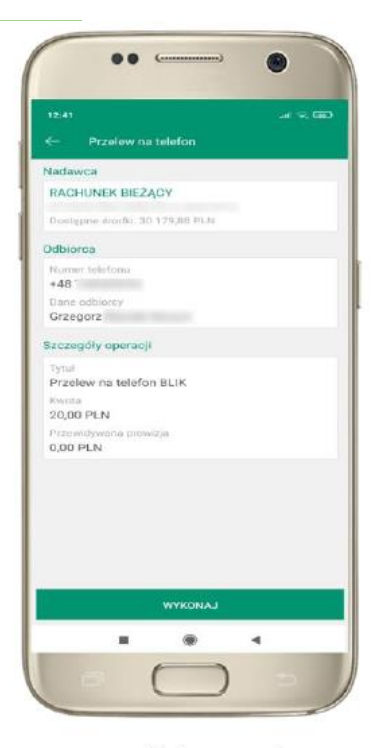

sprawdź dane przelewu, wybierz WYKONAJ, podaj e-PIN **i ZATWIERDŹ**